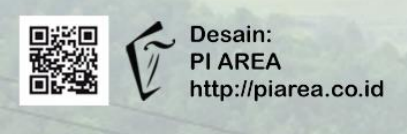

# **Modul Pelatihan Tim Iklim**

# **Pelatihan Penggunaan Website Tim Iklim dan Web-tools Tim Iklim**

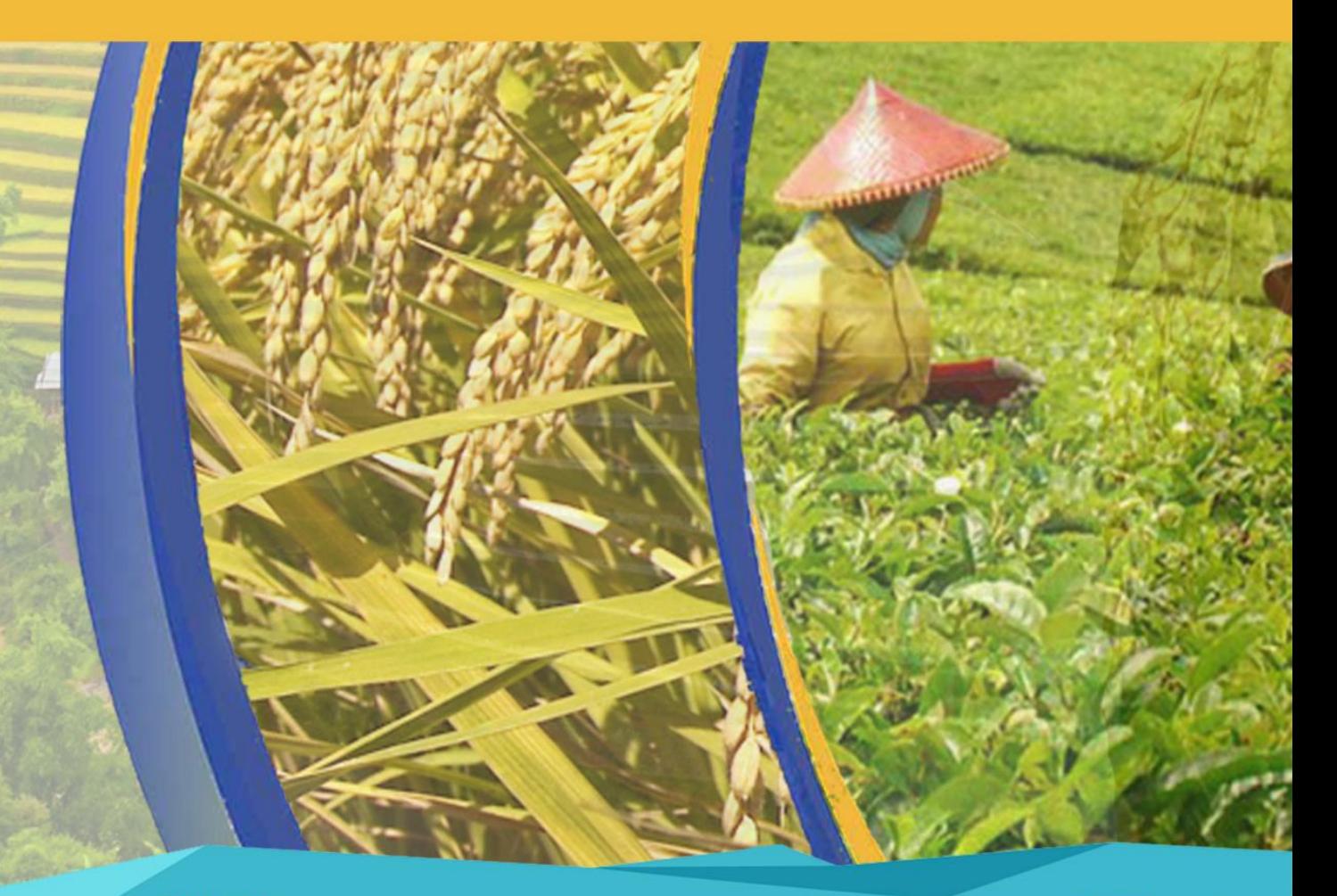

# **Kontak:**

Pemerintah Daerah Kabupaten Subang Jl. Dewi Sartika No.2, Subang, Jawa Barat E-mail: administrator@subang.go.id

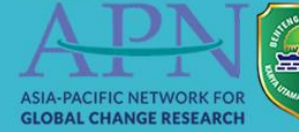

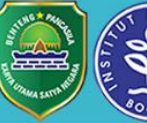

# *Modul Pelatihan Tim Iklim:*

# *Pelatihan Penggunaan Website Tim Iklim dan Web-tools Tim Iklim*

# **Penanggung Jawab**

# **Pengarah**

Dr. Yonvitner. S.Pi., M.Si

# **Penulis**

Perdinan

Rizki Abdul Basit

Rendy Prihansyah

Erika Nurdhajmi Laela

Suvany Aprilia

# **Kontributor**

©Hak Penerbit Dilindungi Undang-Undang All Rights Reserved September 2019 **Penerbit:**  Pemerintah Kabupaten Subang, Jalan Dewi Sartika no.2, Jawa Barat. Email: administrator@subang.go.id

**2019**

**ISBN :** 

Foto dan Desain halaman muka oleh: [www.piarea.co.id](http://www.piarea.co.id/)

## **Penggunaan Aplikasi Prediksi Produktivitas Padi di Kabupaten Subang**

## **1. Masuk ke Laman** *http://piarea.co.id/timiklim/*

Laman utama berisi tentang CAMS-CRCC, program saung iklim, inovasi & produk, galeri, dan publikasi.

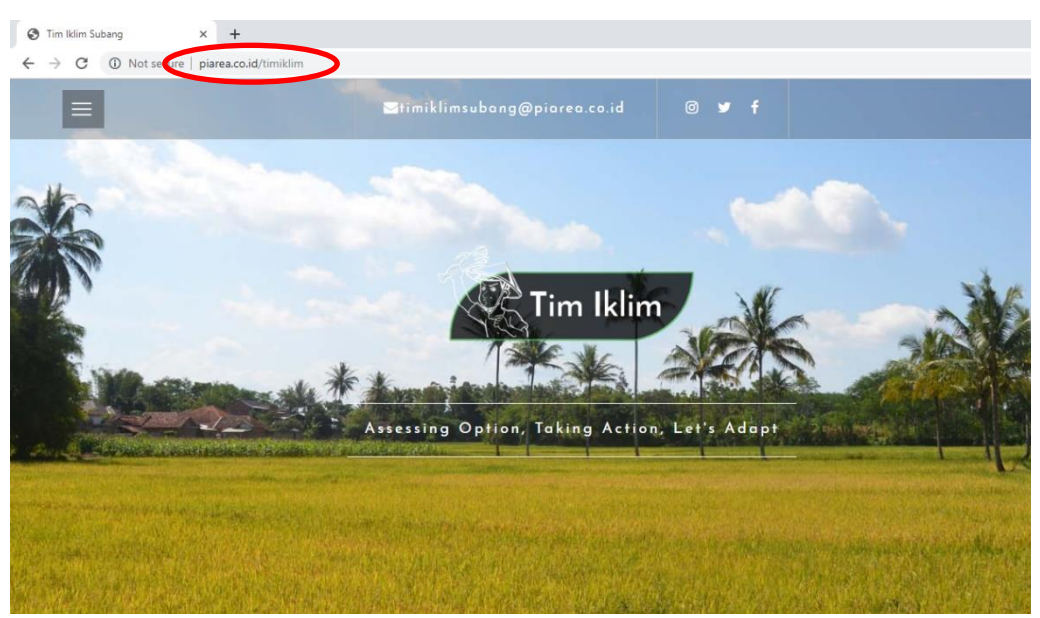

### **2. Pilih Inovasi, klik pada Sistem**

Tombol sistem yang tertera di bagian inovasi dan produk berisi mengenai simulasi pengelolaan risiko tanaman padi termasuk kalkulator AUTP.

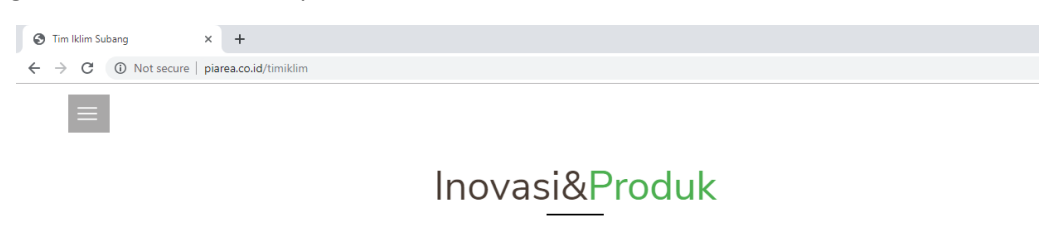

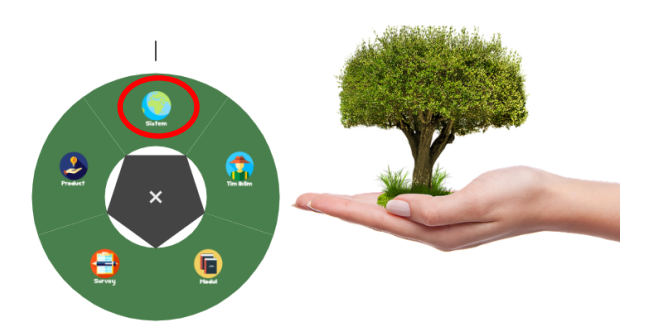

## **3. Pilih Searching / Mencari**

Pilih searching untuk mencari lokasi yang diinginkan untuk mengetahi produktivitas padi.

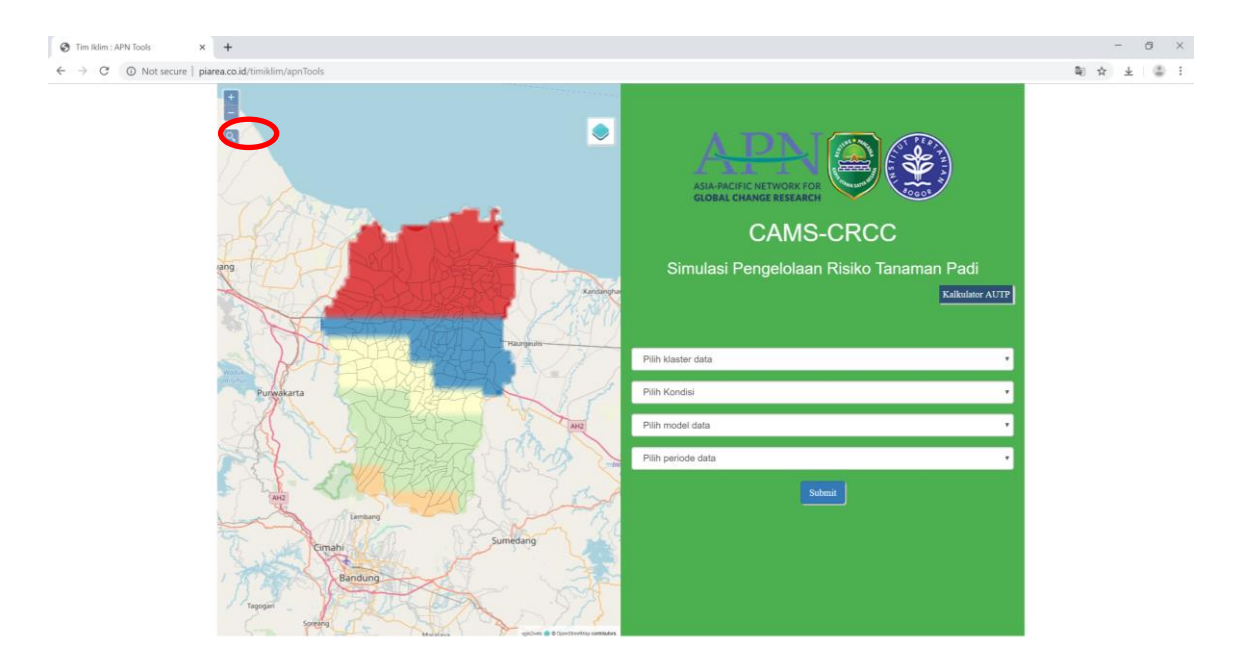

## **4. Klaster data**

Setelah memilih daerah, maka akan mendapat informasi klaster yang dapat dimasukan di

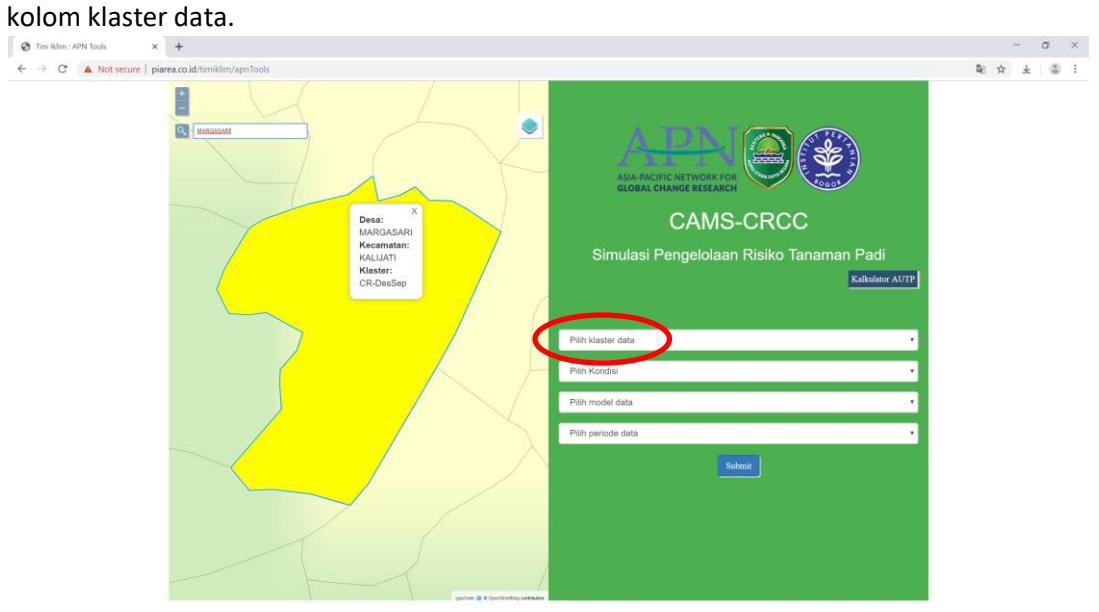

Desa Margasari mempunyai klaster **CR-DesSep** sehingga pada kolom kluster juga pilih **CR-DesSep**

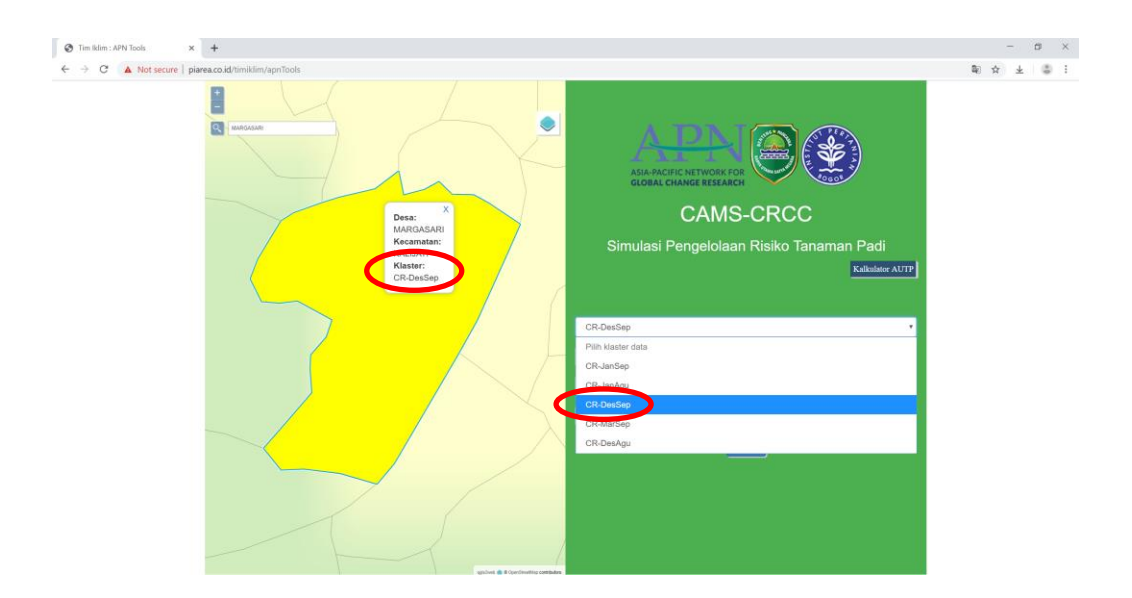

## **5. Pilih kondisi**

## **a. Perubahan Iklim**

Setelah pilih kluster, langkah selanjutnya pilih kondisi, terdapat dua kondisi yakni Perubahan Iklim dan Variabilitas Iklim. Pilih kondisi Perubahan Iklim.

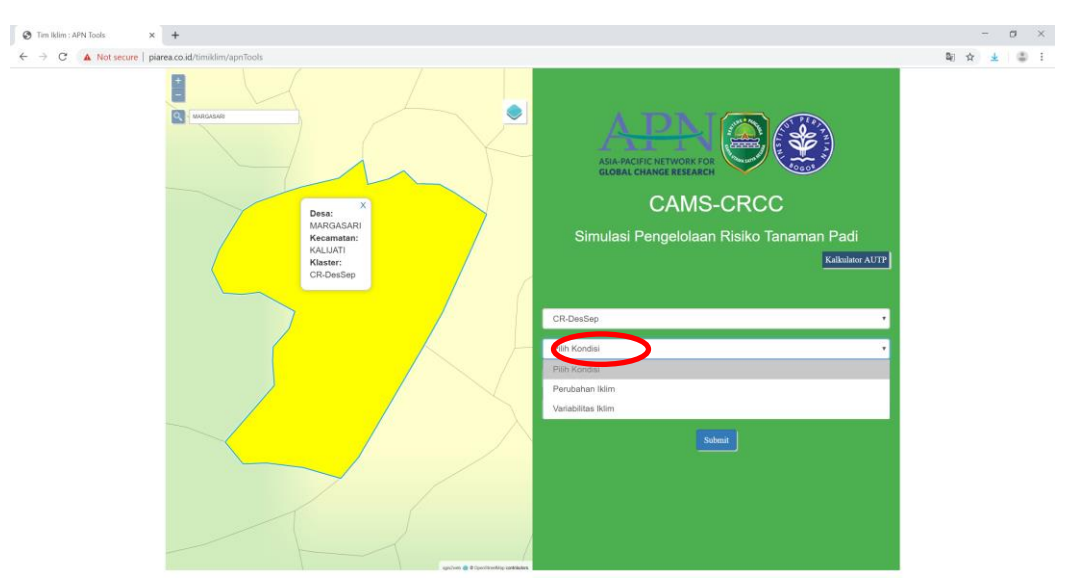

Setelah memilih perubahan iklim, pada kolom model data terdapat dua model data yakni CSIRO dan MROC. Pilih salah satunya.

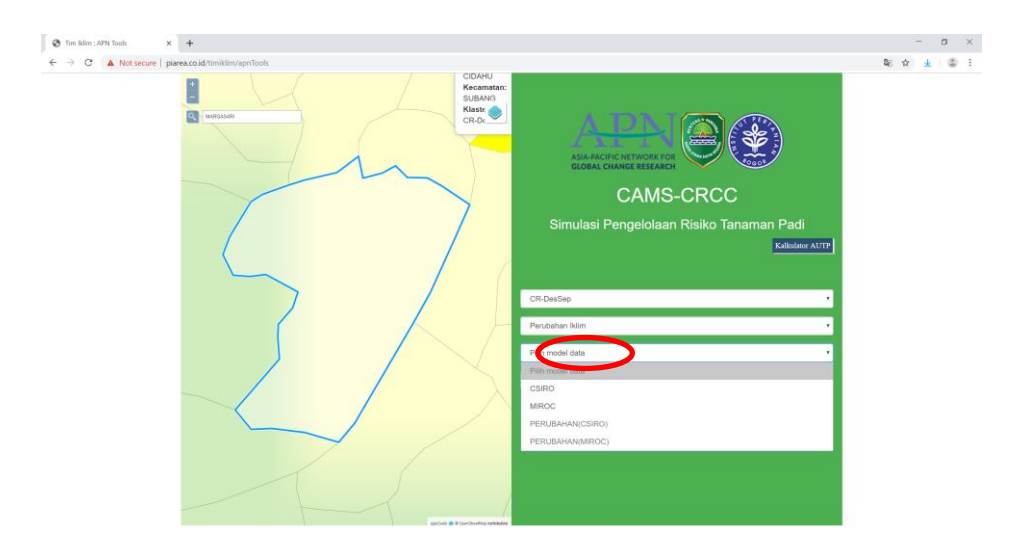

Setelah memilih CSIRO pada kolom model data, langkah selanjutnya memilih periode data yang terdapat dua pilihan yaitu Baseline dan Future.

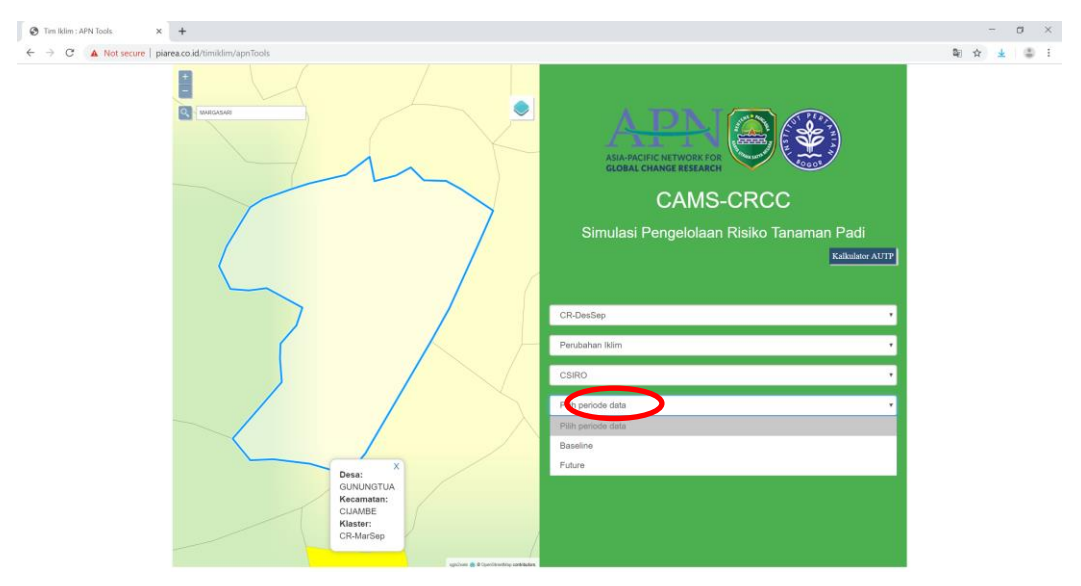

Untuk pilihan base line terdapat pilihan dari tahun 1985 sampai 2015 dan rata-rata tahunannya. Sedangkan untuk pilihan future terdapat pilihan dari tahun 2021 sampai 2050 dan rata-rata tahunannya.

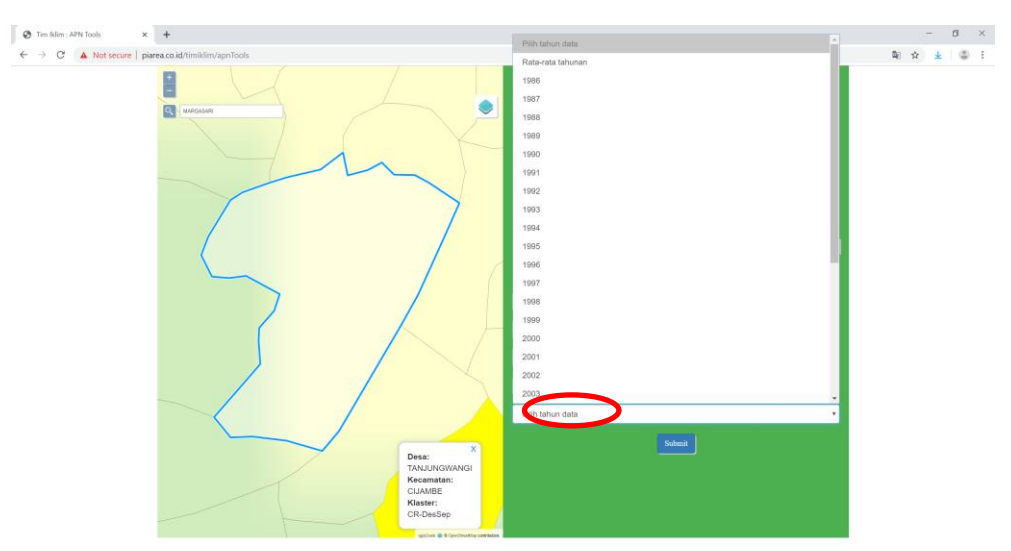

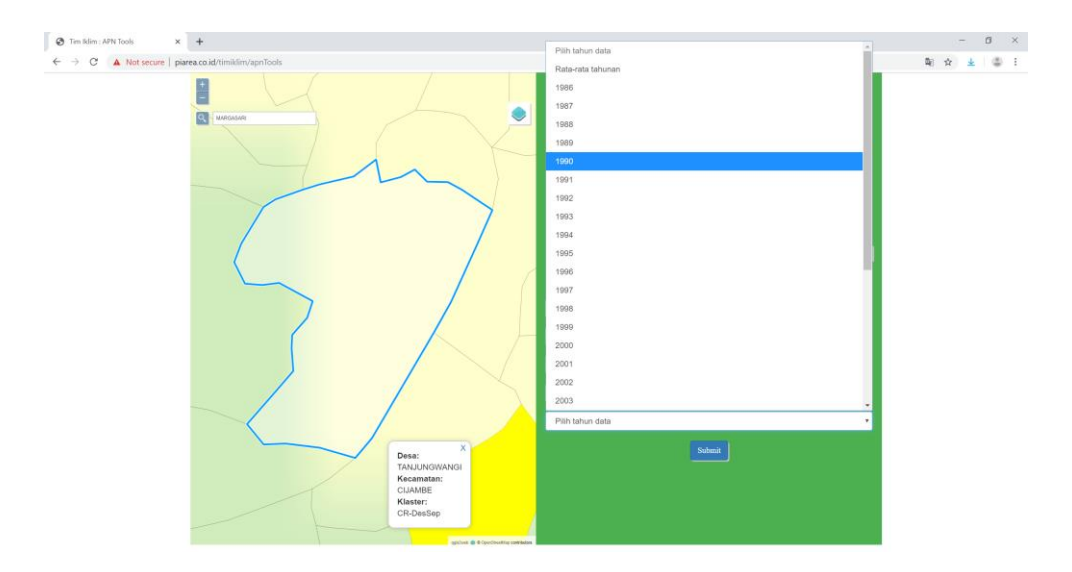

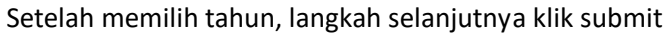

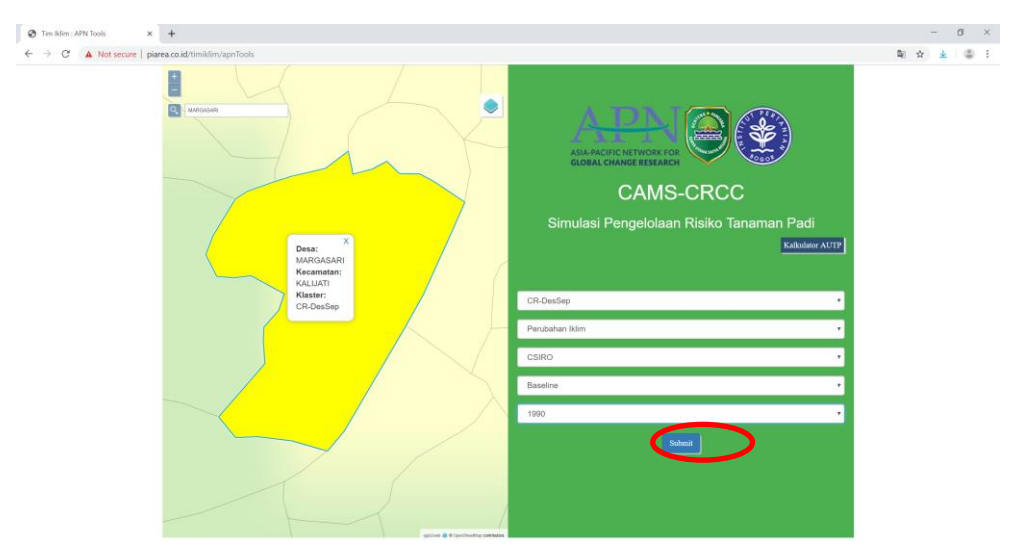

Setelah ngeklik submit, terdapat dua model grafik yakni grafik terpisah dan gabungan. Jika mengeklik grafik terpisah akan keluar tiga grafik dasarian, yakni dasarian I, dasarian II, dan dasarian III untuk menampilkan hasil produksi. Jika kursor didekatkan pada grafik maka akan keluar hasil produksi yang dihasilkan berapa ton.

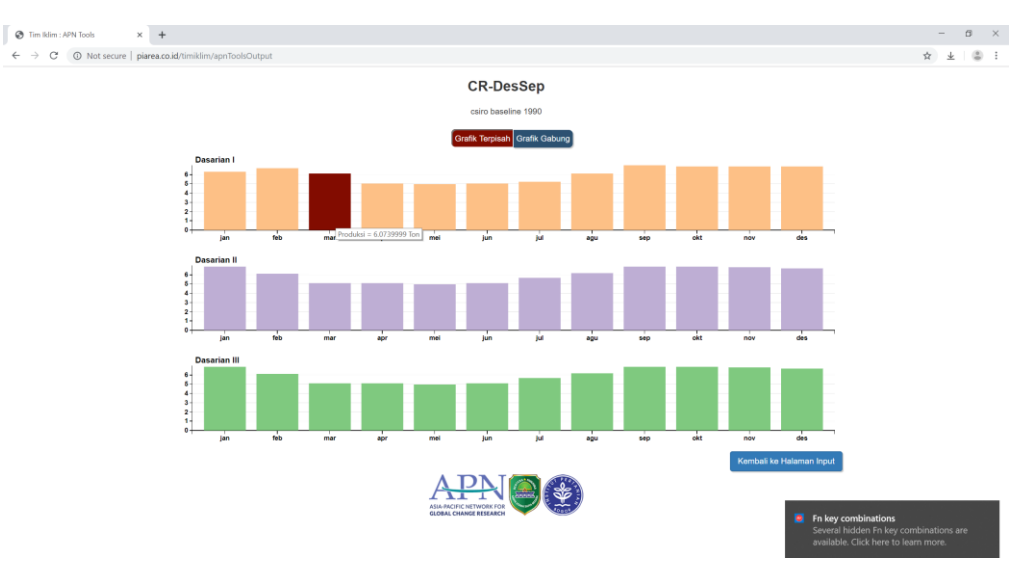

Pada grafik gabung yang merupakan gabungan dari grafik dasarian, sehingga didapatkan hasil produksi tertinggi terdapat pada bulan september hingga januari, sedangkan hasil minimum terdapat pada bulan februari sampai agustus.

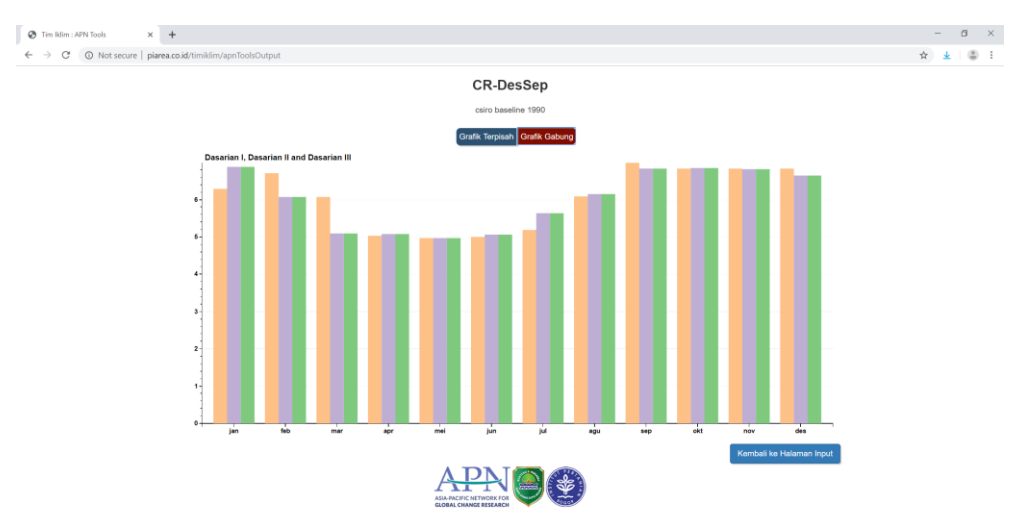

### **b. Variabilitas Iklim**

Setelah pilih kluster, langkah selanjutnya pilih kondisi, terdapat dua kondisi yakni Perubahan Iklim dan Variabilitas Iklim. Pilih kondisi Variablitas Iklim

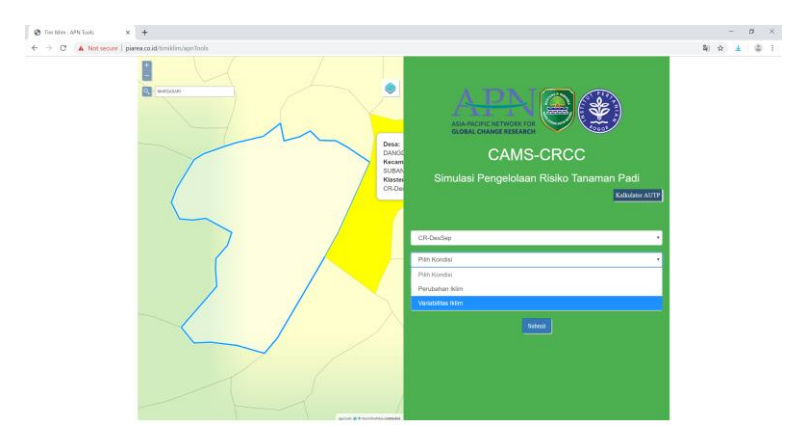

Setelah memilih kondisi, langkah selanjutnya memilih model data. Pada kolom model data terdapat beberapa pilihan yakni normal, el-nino, dan La-nina

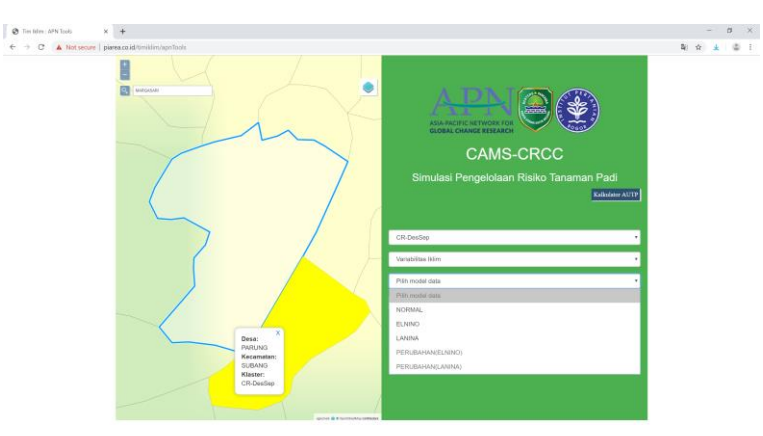

Setelah memilih pada kolom model data langkah selanjutnya yakni klik submit

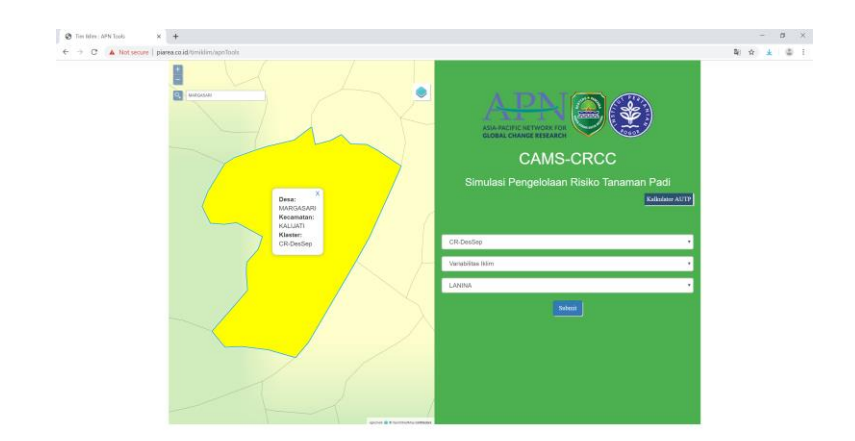

Grafik yang dikeluarkan sama halnya dengan grafik yang dikeluarkan pada kondisi perubahan iklim.

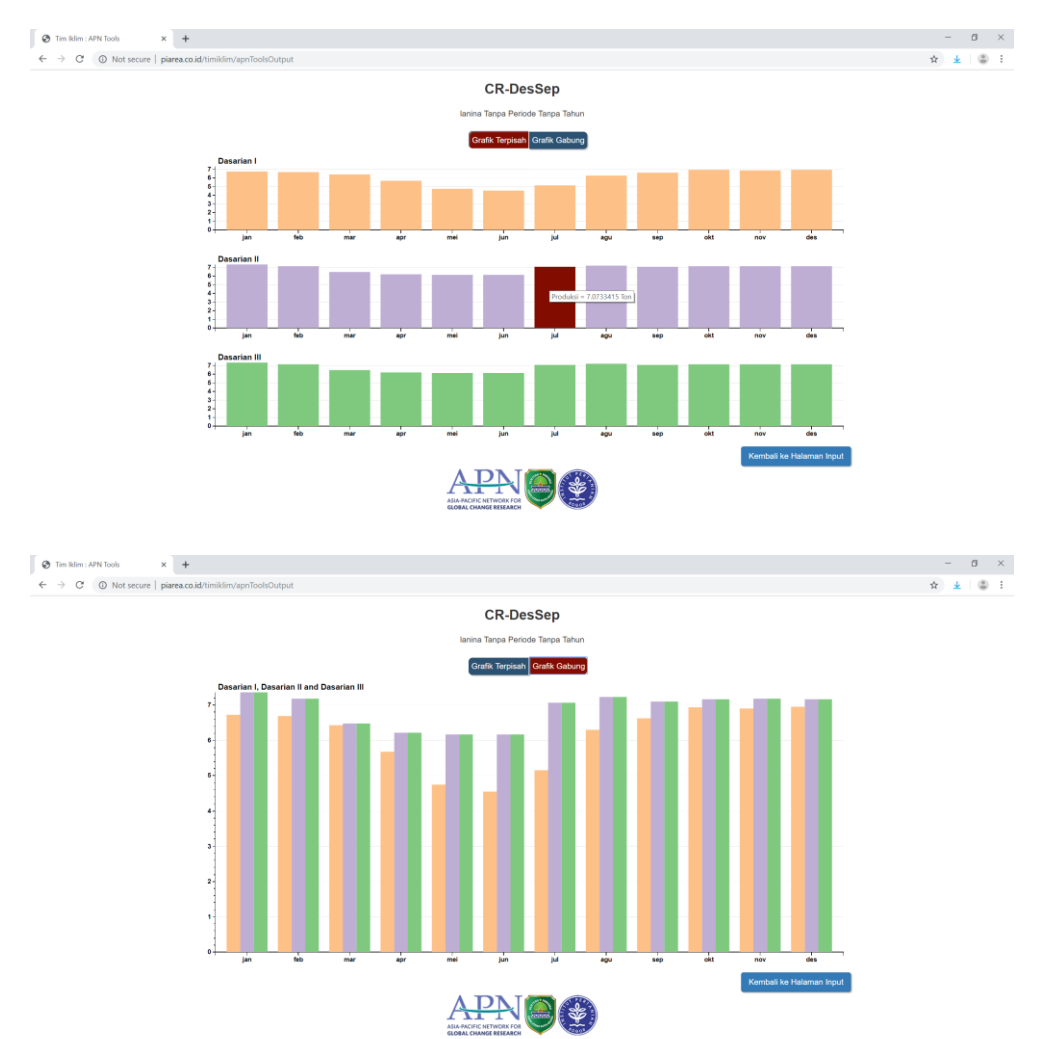

## **Perhitungan Kalkulator Analisis Usaha Tani Padi**

#### **1. Masuk ke laman piarea.co.id/timiklim/**

Laman utama berisi tentang CAMS-CRCC, program saung iklim, inovasi&produk, galeri, dan publikasi

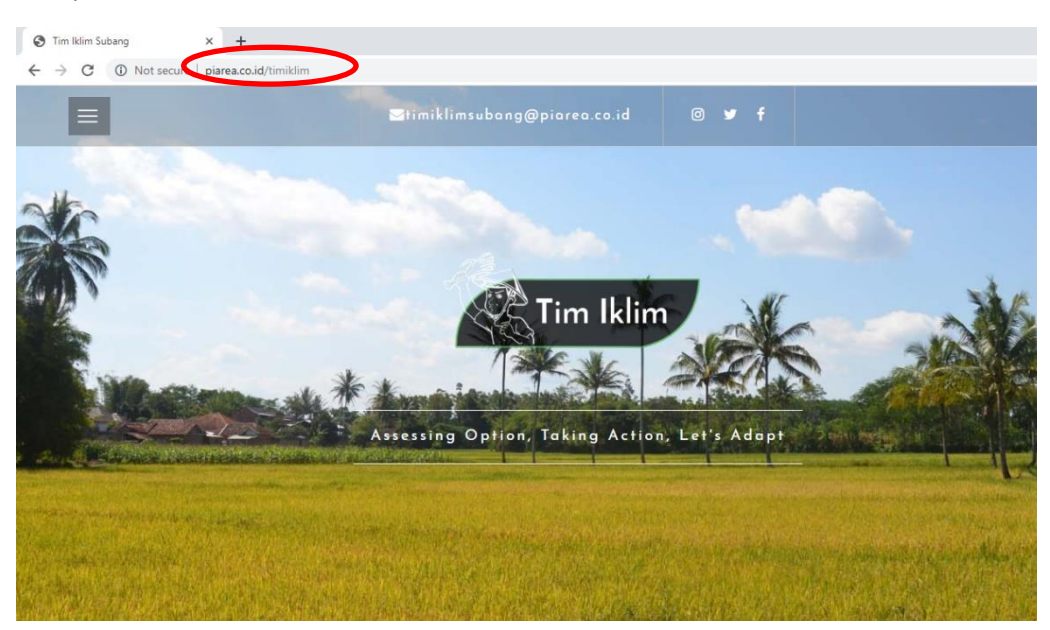

#### **2. Pilih inovasi, klik pada sistem**

Tombol sistem yang tertea di bagian inovasi dan produk berisi mengenai simulasi pengelolaan risiko tanaman padi termasuk kalkulator AUTP.<br>
I ® Tin lilin Subang<br>

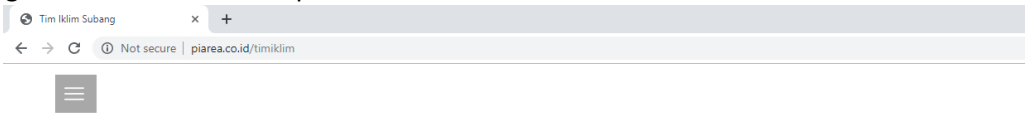

Inovasi&Produk

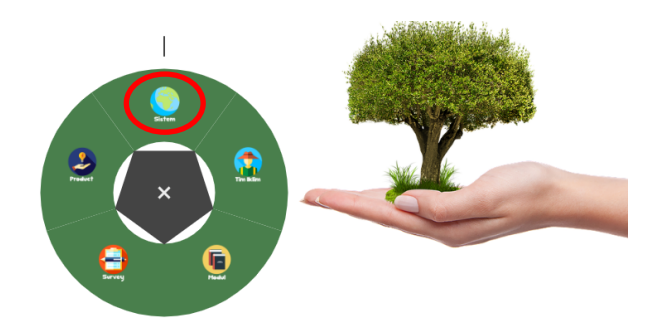

#### **3. Pilih Kalkulator AUTP**

Kalkulator AUTP menyajikan perhitungan secara praktis untuk mengetahui berapa banyak biaya yang dikeluarkan petani dalam usaha padi dan pendapatan yang diperoleh petani. Sehingga petani dapat mengetahui apakah usaha padi sudah berjalan dengan baik dilihat dari aspek ekonomi.

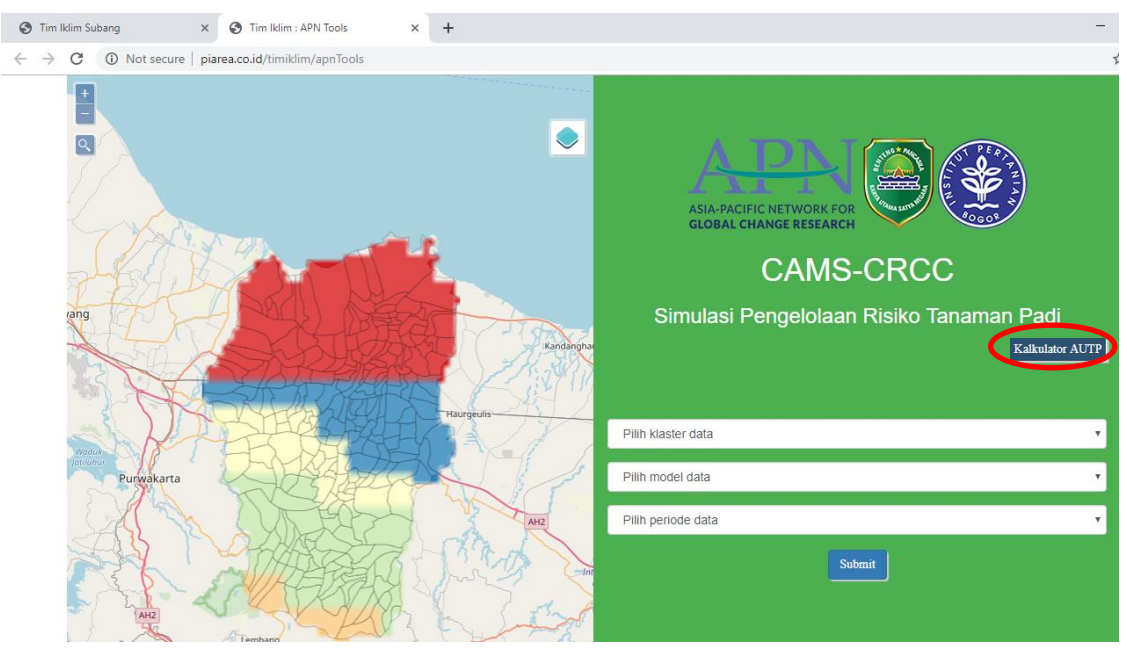

#### **4. Pilih Kolom Manual**

Kolom manual diperuntukan bagi petani yang memiliki usaha padi selain padi jenis jarwo super. Dimana data yang dimasukan sesuai dengan yang dikeluarkan masing-masing petani. Kolom jarwo super diperuntukan bagi petani yang menggunakan benih jarwo super dimana benih tersebut telah diketahui jumlah penggunaannya.

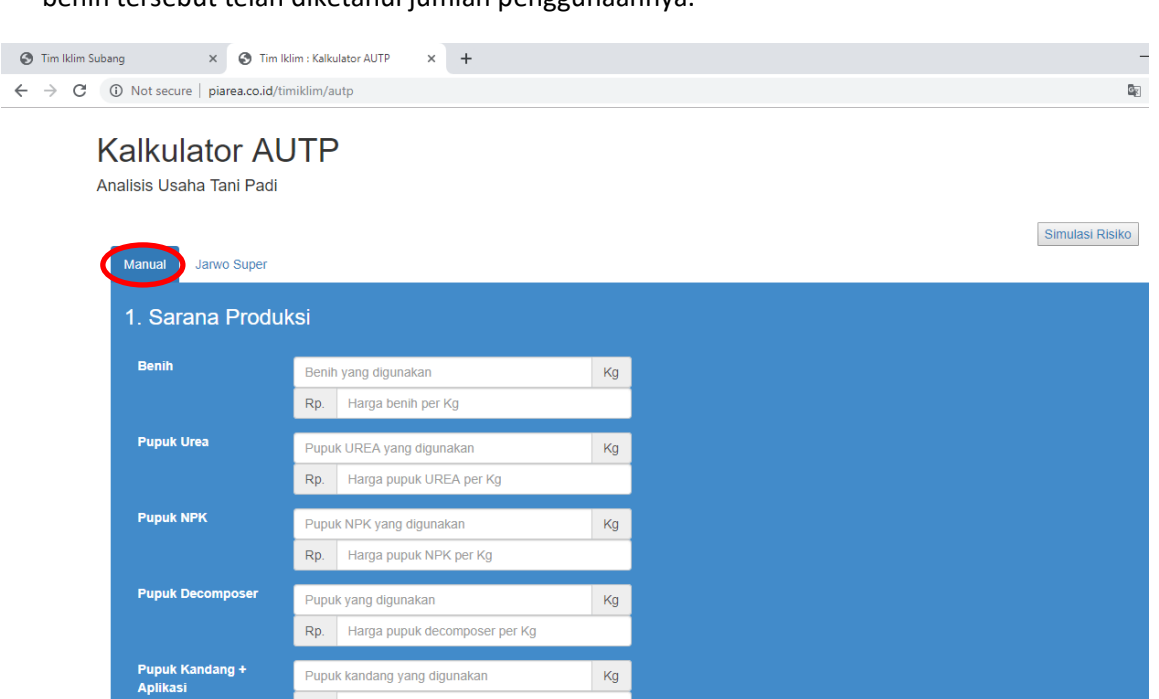

#### **5. Pengisian Data**

Pengisian data terdiri dari (1) sarana produksi yang digunakan, (2) tenaga kerja yang digunakan, (3) hasil produksi itu sendiri.

(1) **Sarana produksi** terdiri dari variabel benih, pupuk, dan pestisida yang digunakan per musim tanam. Data yang diperlukan yaitu banyaknya benih (kg), pupuk (kg), dan pestisida (kg atau liter) yang digunakan beserta harga yang dibeli oleh petani.

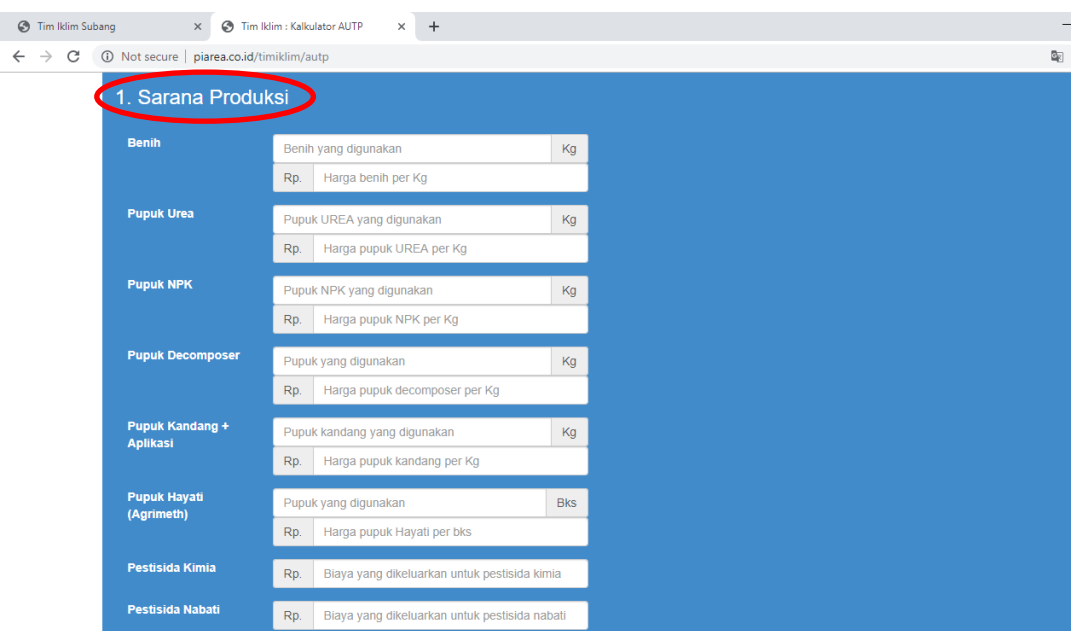

(2) **Tenaga kerja,** merupakan pihak yang dipekerjakan guna membantu petani dalam proses usaha padi. Data yang dibutuhkan yaitu jumlah tenaga kerja yang digunakan dalam setiap proses usaha padi beserta besaran upah per hari orang kerja (HOK).

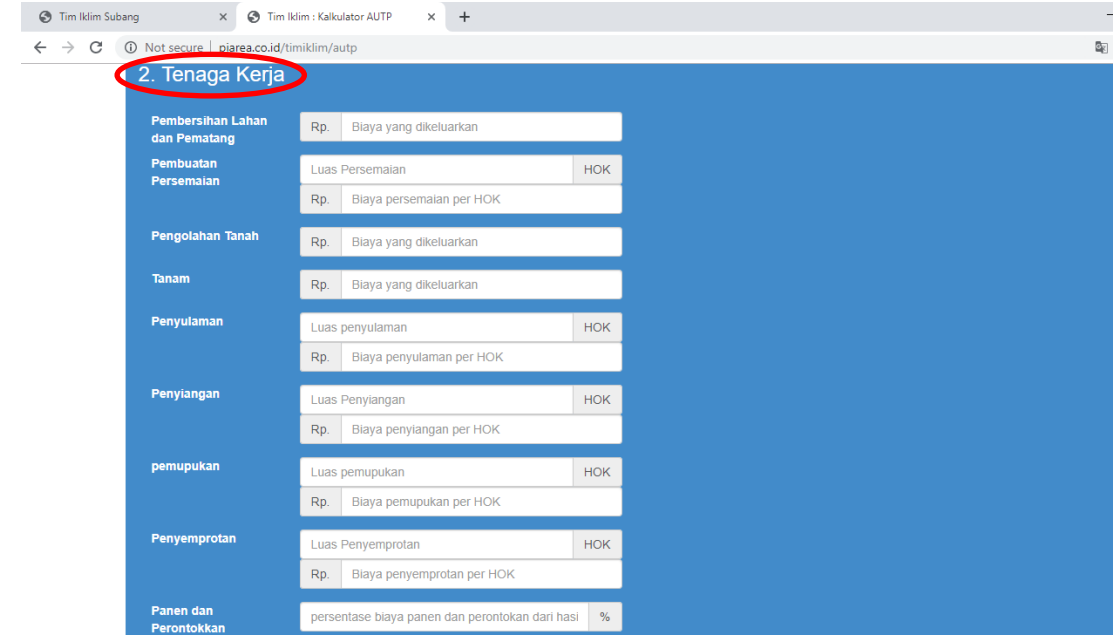

(3) **Hasil,** merupakan hasil produksi panen yang diterima oleh petani. Data yang diperlukan yaitu harga jual gabah (kg) dan banyaknya hasil panen (kg)

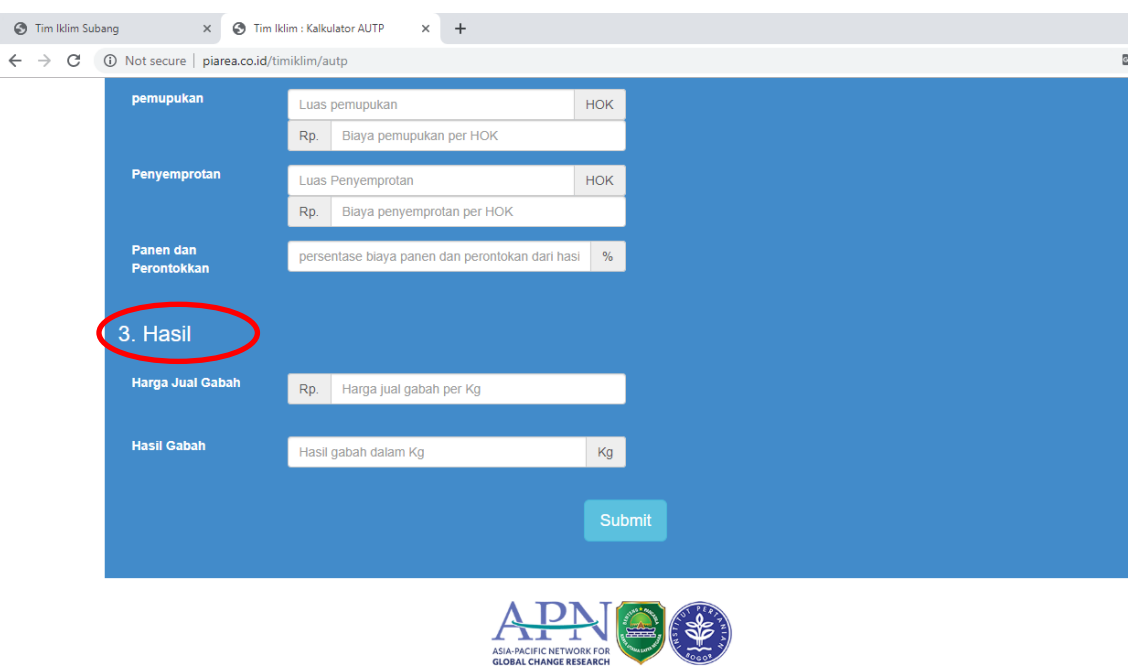

#### **6. Hasil Perhitungan**

Contoh hasil perhitungan menunjukkan total biaya yang dikeluarkan dalam sekali panen sebesar **Rp 5.690.050** dan pendapatan kotor sebesar **Rp 16.000.000** (pendapatan belum dikurangi dengan biaya usaha padi), sehingga pendapatan bersihnya sebesar **Rp 10.309.950**. Nilai *benefit per cost* sebesar **1,81** merepresentasikan bahwa investasi yang dikeluarkan petani sebesar Rp 1.000 memberikan *feedback* sebesar Rp 1.800, dimana hal tersebut menjelaskan bahwa usaha pertanian efisien dan layak untuk dijalankan.

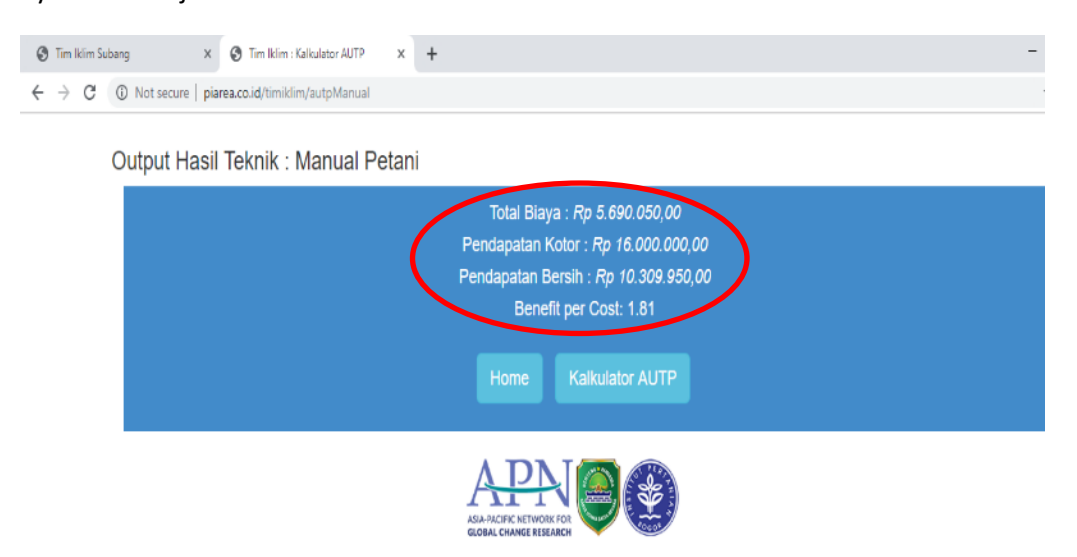